1. Первое что нужно сделать это получить доступ к сервису «Яндекс-Диск».

**Как правильно отправить работу на проект «Физика в рекламе»** 1.1.Открыть сайт Яндекс.рф [\(http://yandex.ru\)](http://yandex.ru/); ← ■ → www.yandex.ru  $\nabla$   $C^{\perp}$   $\left| \mathbf{A} \right\rangle$  +  $\mathbf{A}$   $H$   $\partial$   $\mathbf{C}$   $\times$ ا فر ☆ 卣 合 • Войти ⇧ Сделать Яндекс стартовой страницей 10 ГБ на Диске Почта Завести ящик Новости в Пензе 8 декабря, понедельник 03:09 1. ІААГ намерен проверить информацию о допинге в России nons 2. Латвия заявила о группе российских военных самолетов у своих napone границ з. Порошенко призвал прекратить огонь к 9 декабря чужой компьютер 4. Власти Нигерии разрешили российскому самолету продолжить полет Войти **BIFY** CICIO HKO «Sunove flow 5. Атакованный израильскими ВВС склад в Дамаске не принадлежит вспомнить пароль «Хезболле» Посмотрите, сколько у вас штрафов USD 53,11 EUR 65,72 Нефть -1,19% 68,23 Карты Маркет Новости Словари Картинки Видео Музыка ещё **Яндекс** Найти **PERSONAL** Например, фруктовая горчица ◆ Нужен быстрый Браузер? Найдётся всё **Marpac Askona** 99 по невероятно askona низкой цене  $\frac{1}{2}$ H.  $-10°$ 1.2.Войти на сайт или зарегистрироваться;10 ГБ на Диске • Войти Mus Почта Завести ящик spirit Ø Yandex money . . . . . . . . . . . . . . . . . 2400 0000 0123 чужой компьютер **ER GIVES** Войти  $\mathbf{H}$  $\frac{1}{2}$ та с привилегиям вспомнить пароль оящая MasterCard члекс Ленег

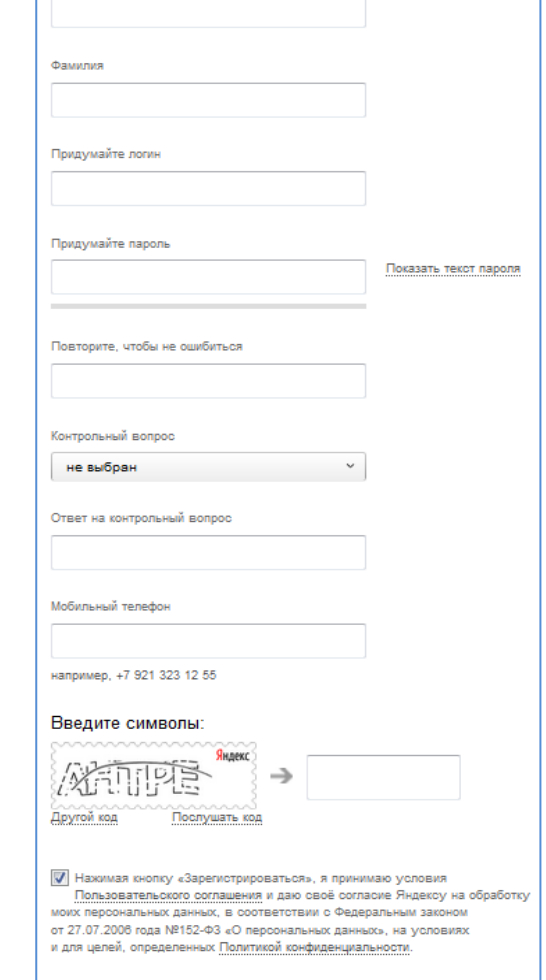

Зарегистрироваться

 $\equiv$ 

1.3.Перейти в сервис «Яндекс-Диск»;

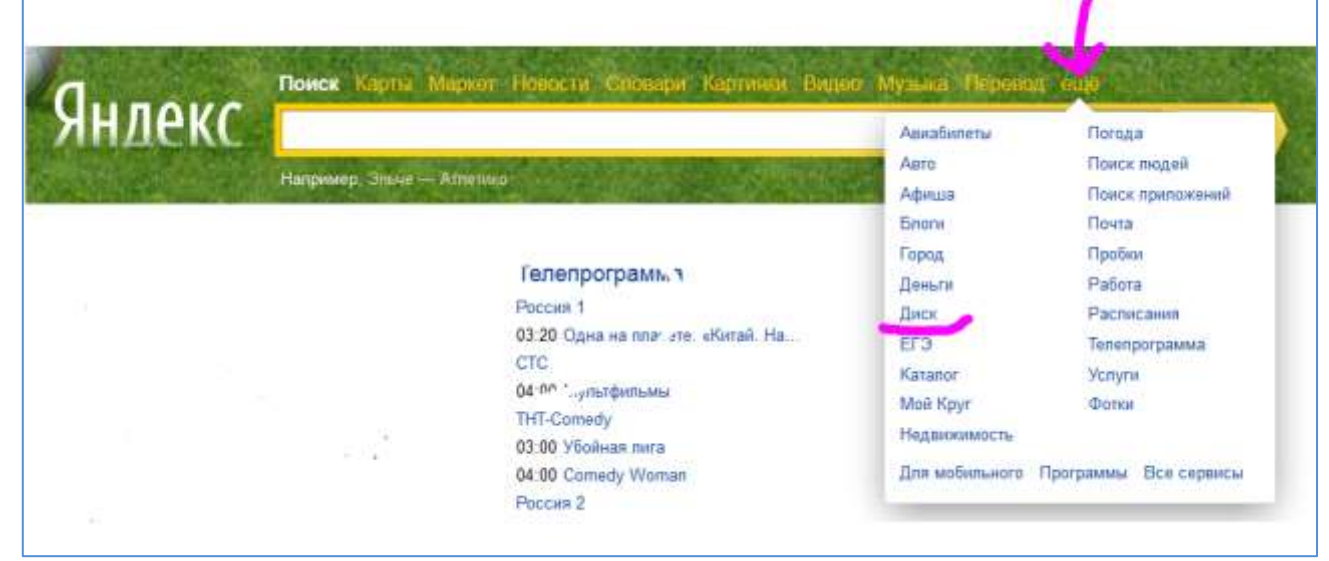

1.4.Загрузить файл с вашей работой;

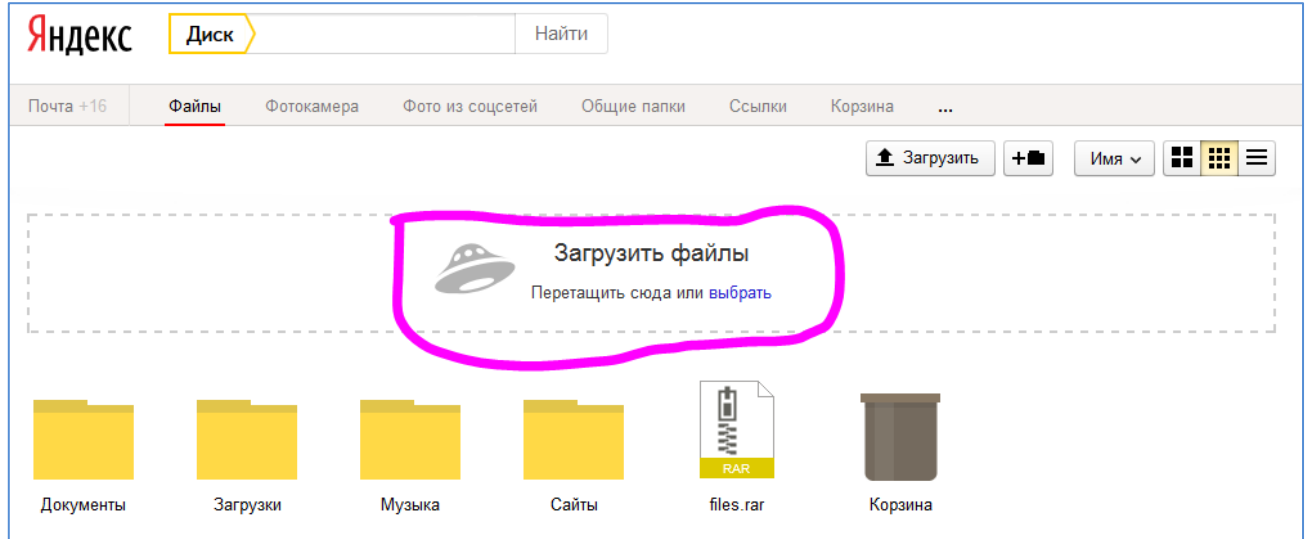

1.5.Открыть к нему общий доступ по ссылке;

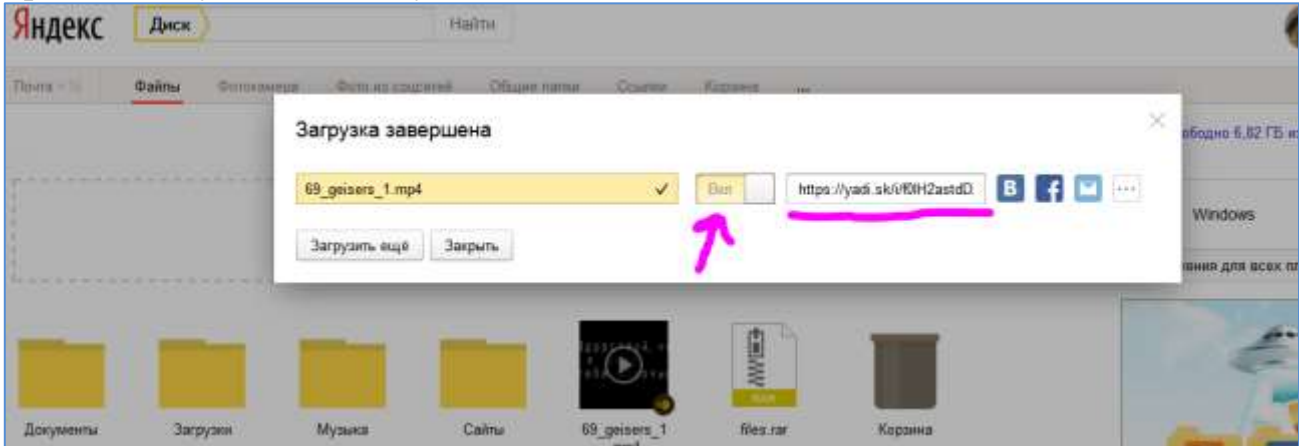

или если уже загружен тогда так:

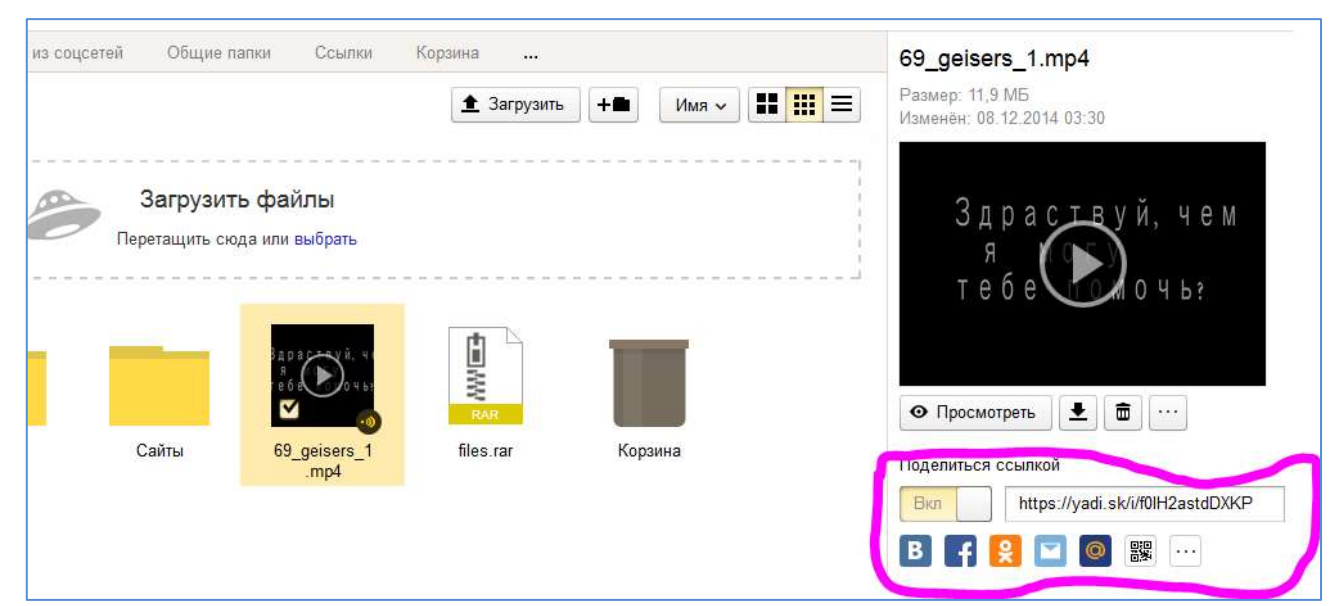

- 2. Далее заходим на сайт ДМИП.рф [\(http://dmip.info\)](http://dmip.info/), чтобы отправить нам работу и переходим в проект «Физика в рекламе».
	- 2.1.Загрузить работу может только капитан команды участвующей в проекте! Поэтому заходим на сайт.

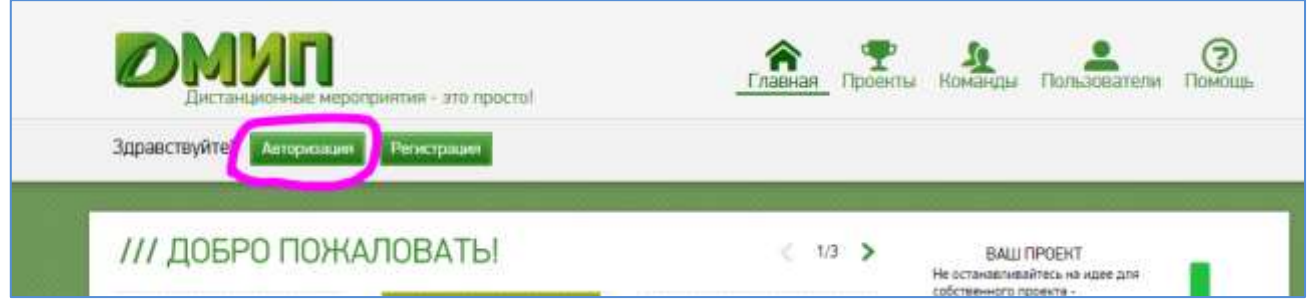

2.2.Находим на сайте текущий активный сезон проекта «Физика в рекламе»

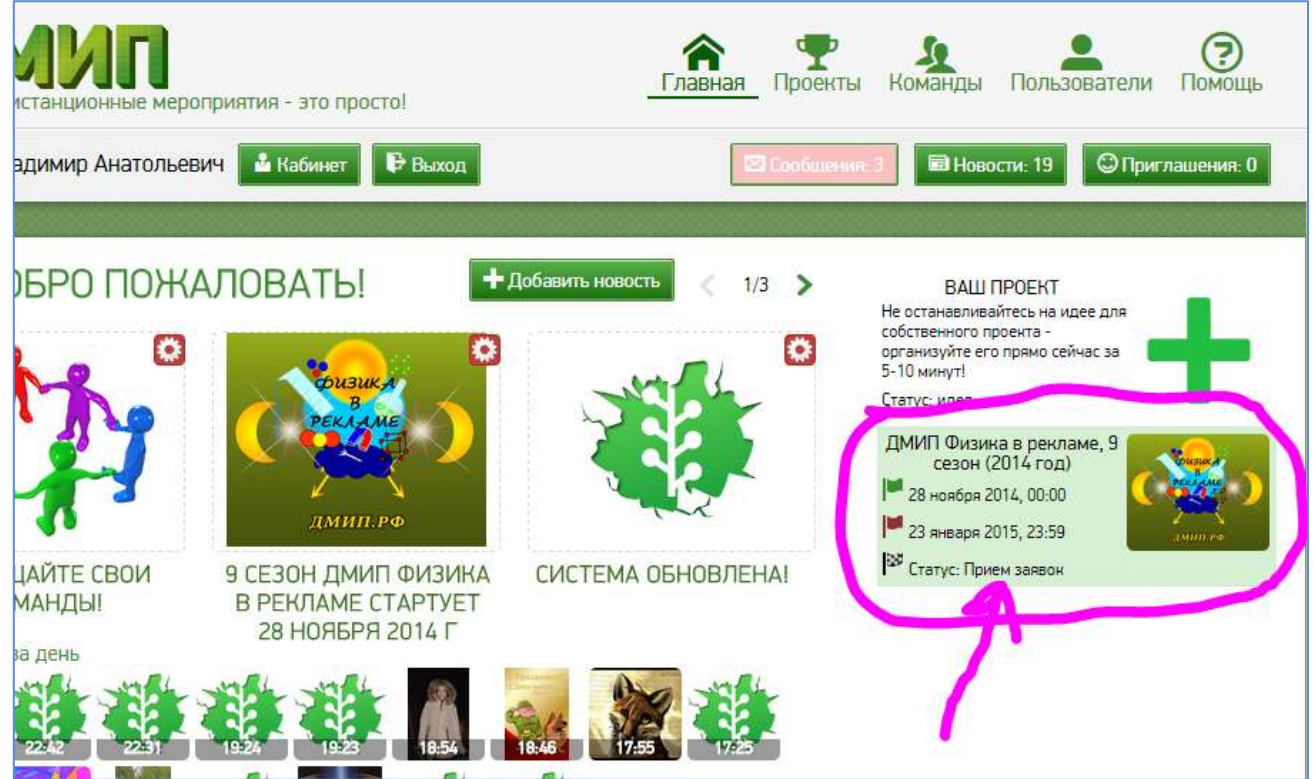

2.3.Если Ваша команда в проекте участвует и Вы её капитан то есть такая вот кнопка

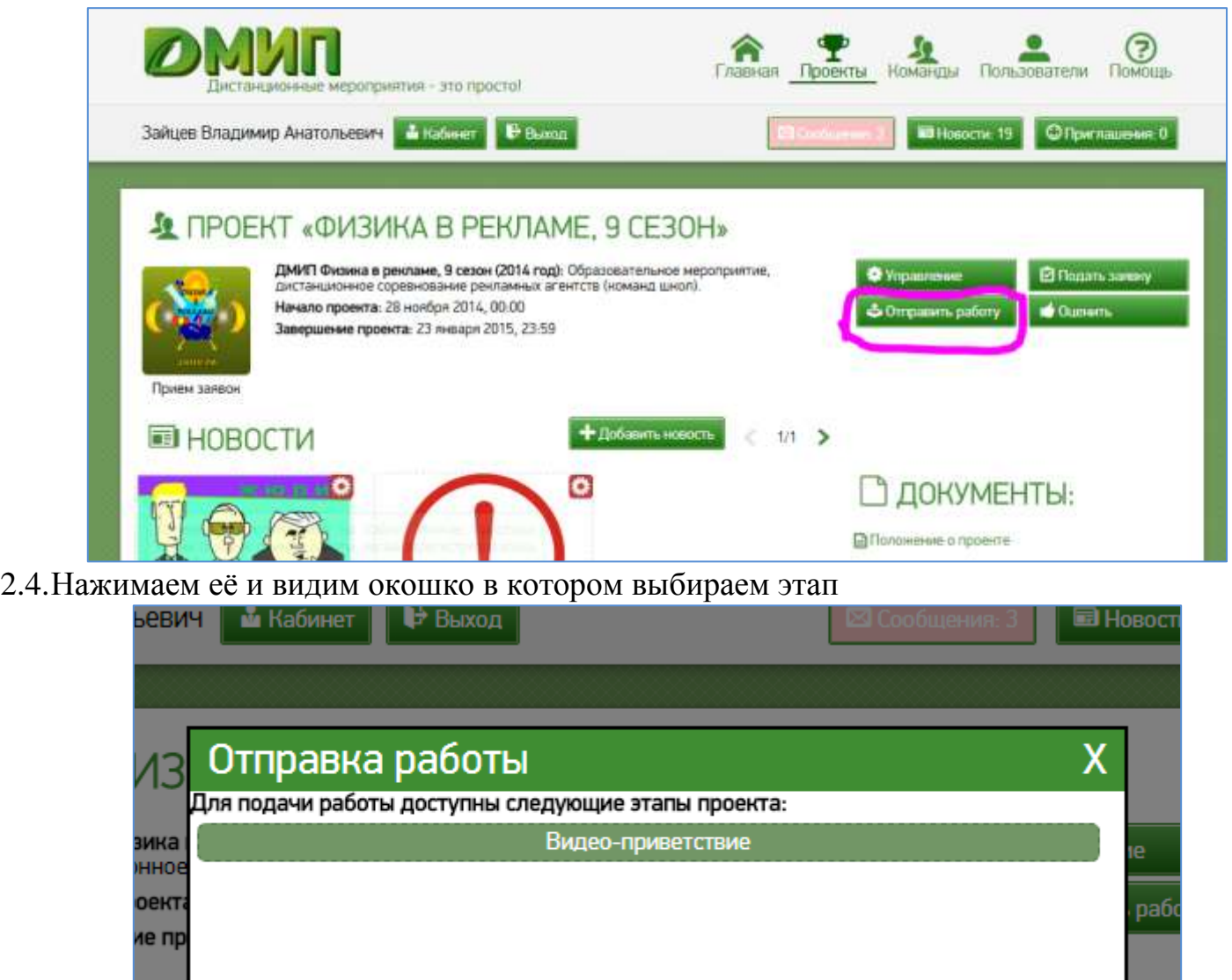

2.5.Далее выбираем свою команду, пишем в описании используемые источники, программы и всё что необходимо и в поле ссылка вставляем ссылку полученную на «Яндекс-Диске»

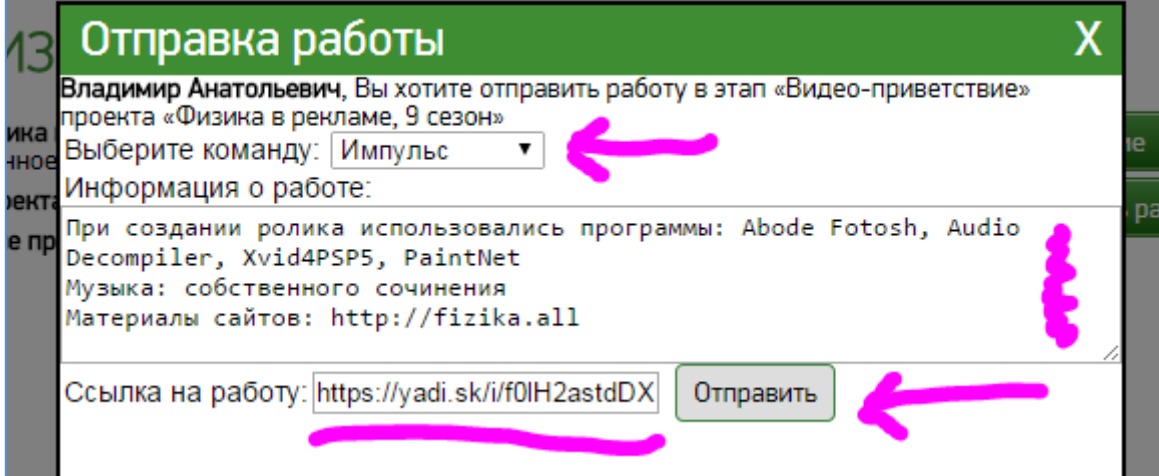

## 2.6.Если видим сообщение

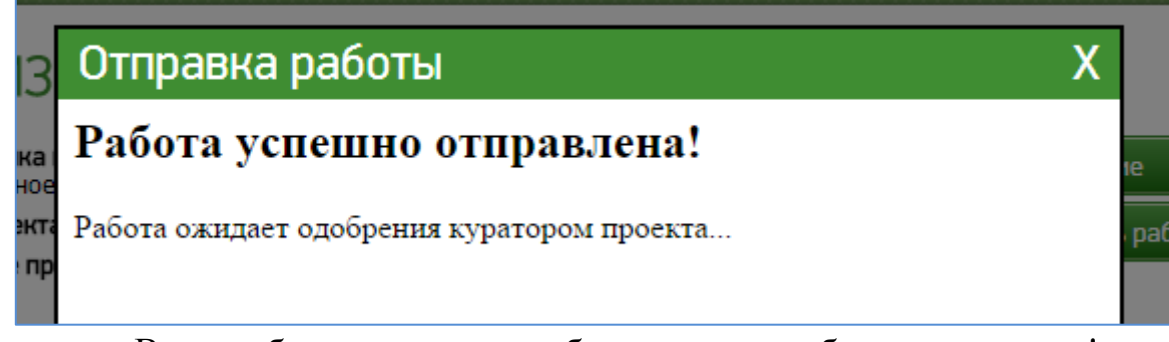

то Ваша работа отправлена и будет скоро одобрена куратором!